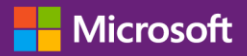

#### *Customer Guide*

November 2016

The **Microsoft Business Center** is for organizations that have signed a Microsoft Products and Services Agreement (MPSA.) This secure site lets people in your organization securely view purchase agreements, view volume licensing orders, download software, manage other users, and much more, depending on their role.

This guide explains how to register so that you and other people in your organization can start using the Business Center.

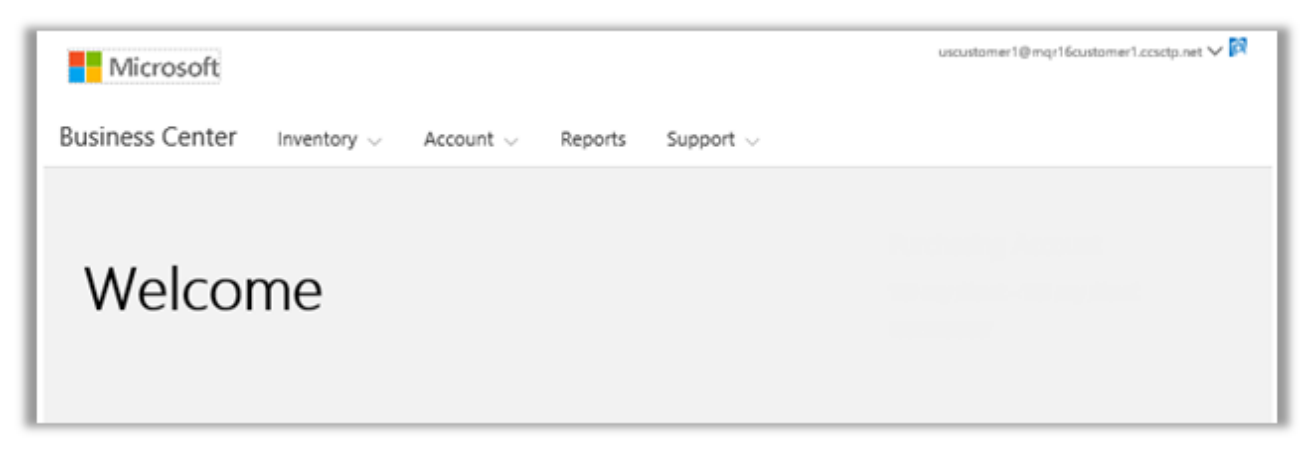

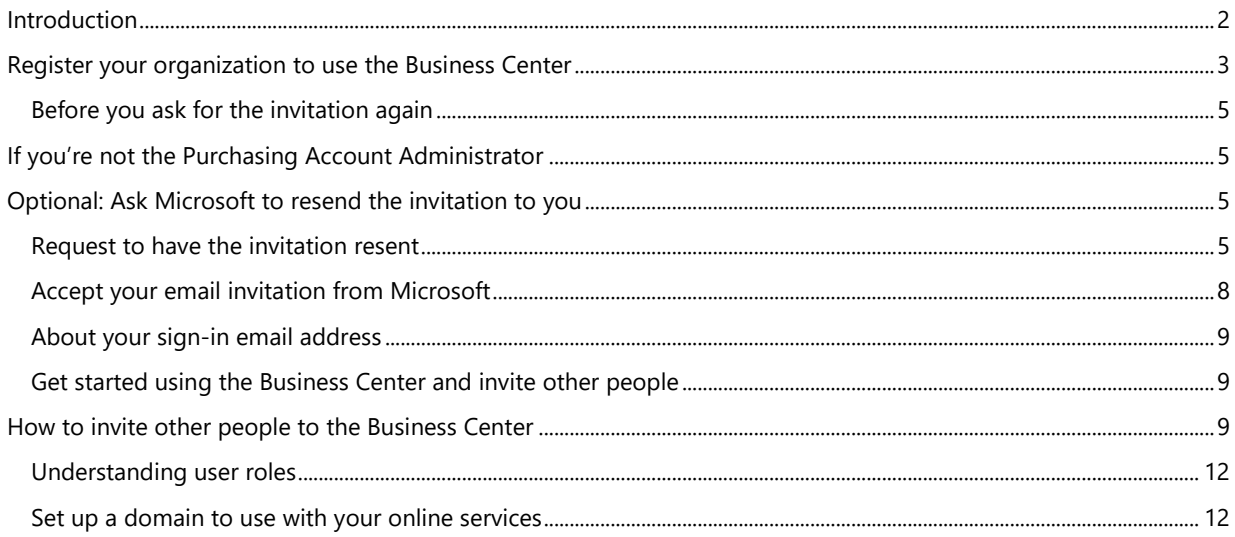

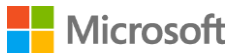

### <span id="page-1-0"></span>Introduction

This guide walks you through the process of signing in for the first time to the **Microsoft Business Center**, so that you and other people in your organization can begin using it to manage all your volume licensing tasks.

You can sign in to the Business Center using the email address assigned to you by your organization, but you must be invited to the Business Center.

The employee designated as the **Purchasing Account Administrator** in your organization's Microsoft Products and Services Agreement (MPSA) is assigned the task of signing into the Business Center for the first time and then inviting other people in their organization. **This guide is intended primarily for that person.**

Whenever an organization signs a new MPSA agreement, Microsoft sends their Purchasing Account Administrator an email message inviting them to the Business Center and telling them how to get started (the subject of this guide.)

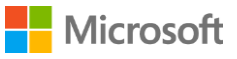

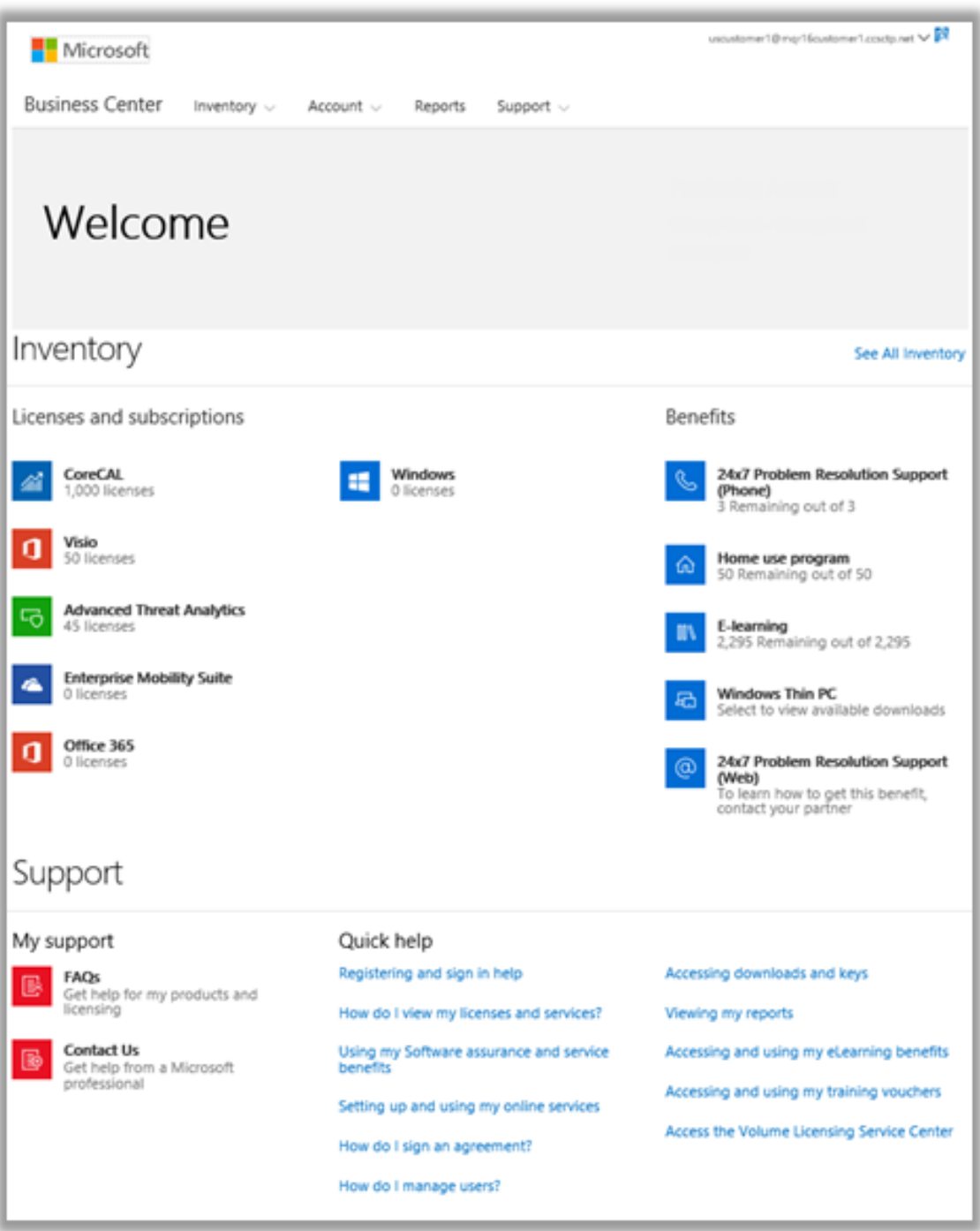

*The Business Center home page*

### <span id="page-2-0"></span>Register your organization to use the Business Center

If you are designated as the **Purchasing Account Administrator** in your organization's MPSA agreement, Microsoft will send you an email message inviting you to get started using the Business Center.

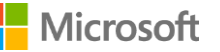

**IMPORTANT** *The link in the email invitation expires in 60 days. If you don't use it within that time, you can ask to have the invitation resent to you.*

### Explore the new Microsoft Business Center

# A better way to manage products and services for your organization

We're sending you this invitation because you're listed as the purchasing account contact on your Microsoft Products and Services Agreement (MPSA) number 1234567890.

To begin using the Business Center, we need to have you register with this work account:

#### harry@contoso.com

**Get started now** 

The Microsoft Business Center allows users in your organization to securely view your Microsoft Products and Services Agreement (MPSA) information, view volume licensing orders and inventory, download software and keys, set up and manage online services, and much more.

Because you're accepting this invitation with a work email address, your employer may control your communications and data, and their policies apply to your use of the service.

If you have any questions, please contact Microsoft Sales Representative

Microsoft

*Email invitation to the Business Center* 

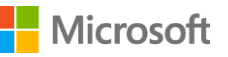

#### <span id="page-4-0"></span>Before you ask for the invitation again

If you did not receive the invitation email and believe it should have been sent to you, you may want to see if someone else in your organization received this email. The person who signed your organization's MPSA agreement, or your Microsoft partner, should be able to tell you who was designated as Purchasing Account Administrator.

### <span id="page-4-1"></span>If you're not the Purchasing Account Administrator

To use the Business Center, you must be invited with an email invitation from Microsoft. If you're not the Purchasing Account Administrator, the invitation should come from that person or from another admin in your organization with permission to invite people to the Business Center.

Here are some tips for how to receive an invitation:

- ▶ Find out who is designated as Purchasing Account Administrator in your organization's MPSA agreement and ask them to invite you.
- Find another admin in your organization with permission to invite people to the Business Center and ask them for an invitation.
- If you don't know who the Purchasing Account Administrator is in your organization, ask your Microsoft partner. They can look it up in your MPSA agreement.
- Make sure you didn't already receive an email invitation that you missed or had blocked by an email spam filter.

### <span id="page-4-2"></span>Optional: Ask Microsoft to resend the invitation to you

If you didn't receive the invitation email and believe you are the correct person to receive it in your organization (the Purchasing Account Administrator), you can ask Microsoft to resend it to you or ask your Microsoft partner to have it resent to you.

Once again, this invitation email can only be sent to the person in your organization assigned the role **Purchasing Account Administrator** in your MPSA agreement.

Microsoft partners can resend the invitation email and modify the designated Purchasing Account Administrator or change their email address.

If your partner isn't sure how to resend the invitation, they can find instructions in the partner version of this Quick Start help guide, also titled *Register for the Business Center*. That guide is in the **Help** section of the **Volume Licensing Partner Center**.

#### <span id="page-4-3"></span>Request to have the invitation resent

To re-send the invitation email to your organization's Purchasing Account Administrator:

- 1. Go to the Business Center sign-in page at <https://businessaccount.microsoft.com/Customer/>
- 2. Try signing in with your work account (the email address assigned to you by your organization), to make sure you don't already have access to the Business Center.
- 3. If you don't have access, select the link below the **Sign In** box that says **Haven't received your invitation email? Click here.**

**NOTE** This will only work if you are designated the Purchasing Account Administrator in your organization's MPSA agreement. If this is not you, find out who is designated as your organization's Purchasing Account Administrator and ask them to invite you.

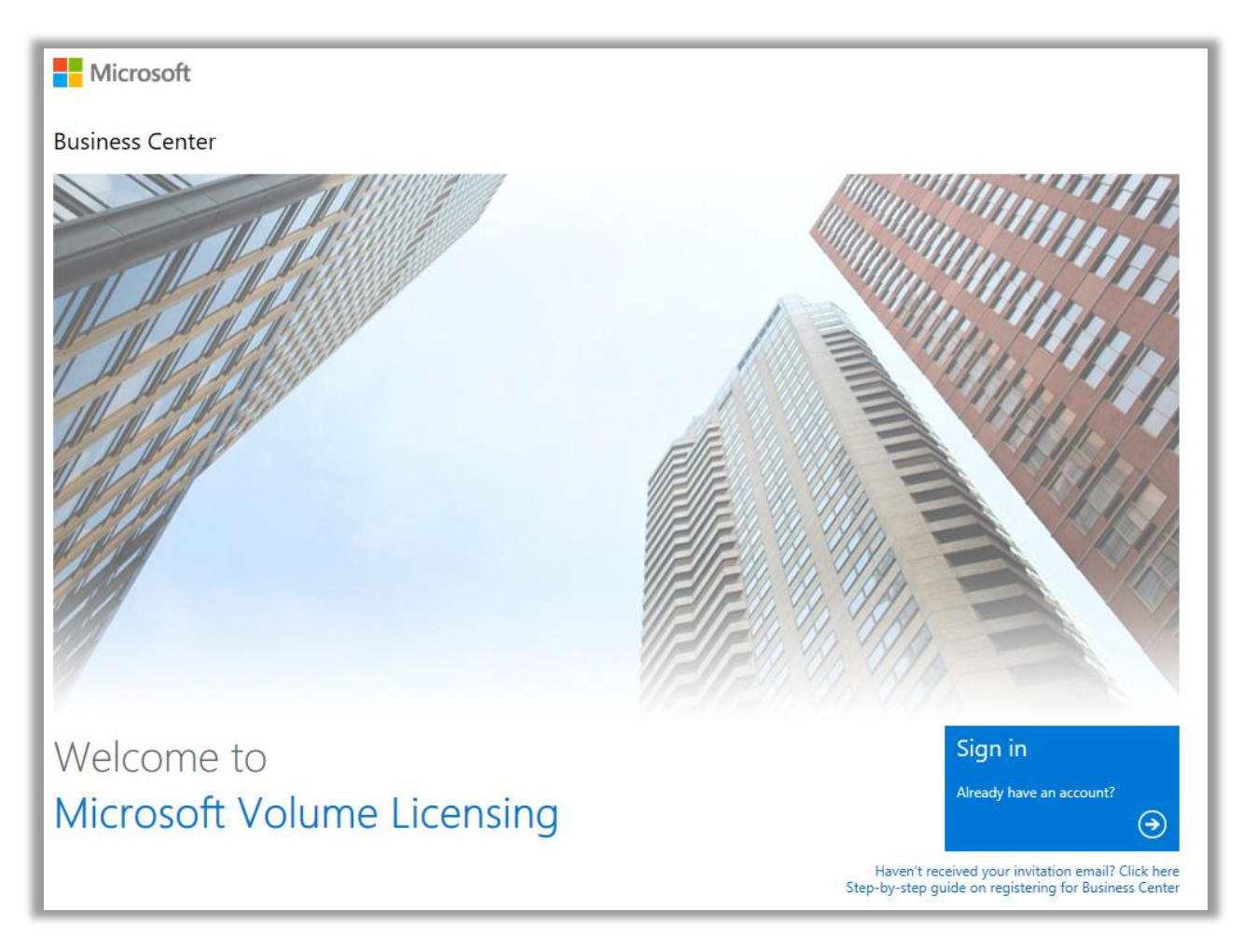

*The Business Center sign-in page*

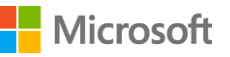

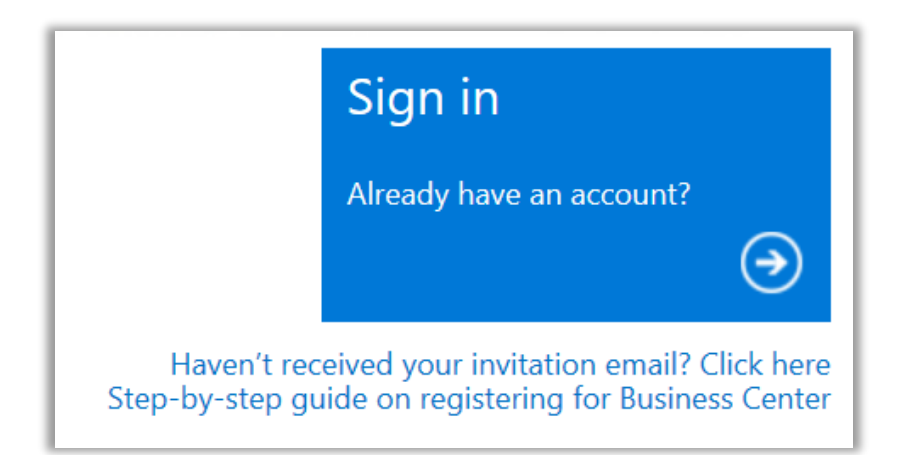

*The link to request the invitation email*

4. Enter the email address for your Purchasing Account Administrator, your organization's agreement number and purchasing account number. Then select **SUBMIT**. This will re-send the invitation to that email address.

Do not enter your own email address unless you are designated as the Purchasing Account Administrator. If you enter an email address that does not match the email address of the Purchasing Account Administrator in the MPSA agreement, Microsoft will not re-send the invitation.

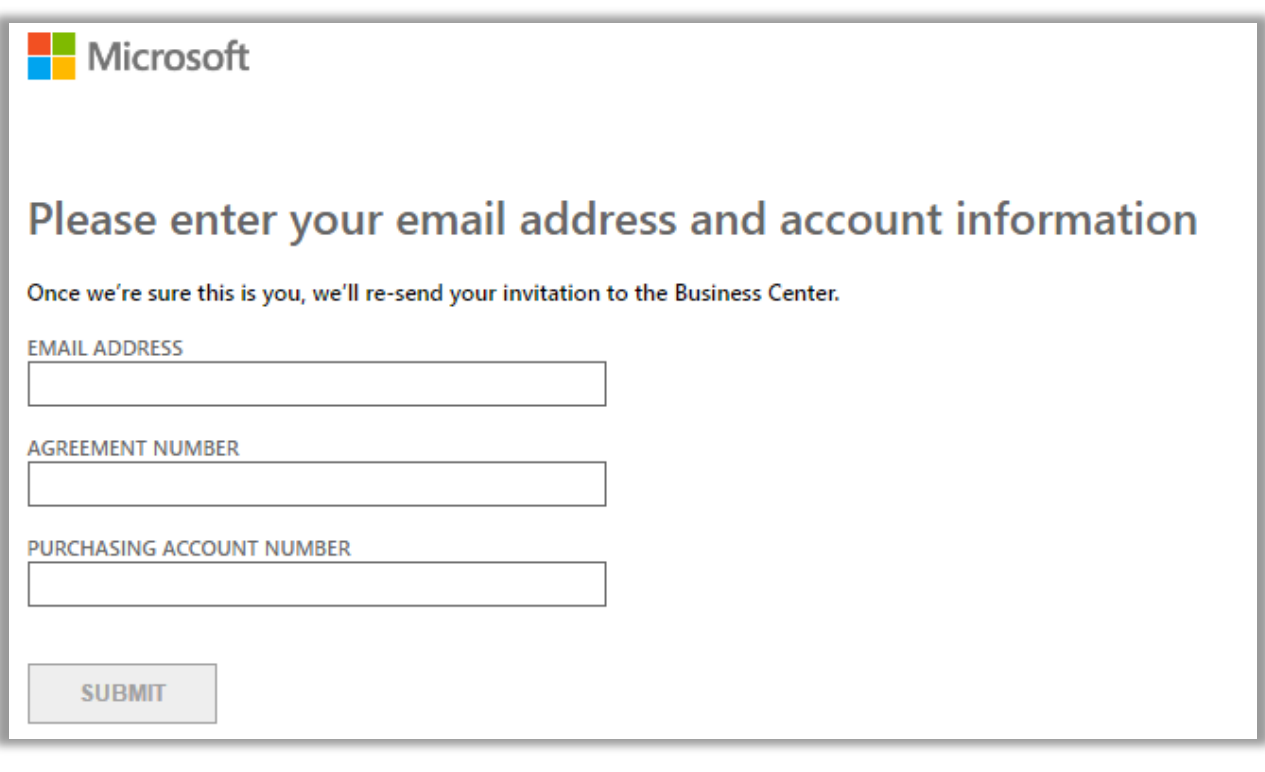

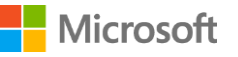

5. If you are designated as your organization's Purchasing Account Administrator, you will see a message telling you to check your email for the message from Microsoft inviting you to start using the Business Center.

> **NOTE** *If you don't receive the message, make sure your spam filter is not blocking the message. Contact your Microsoft partner if that doesn't work.*

#### <span id="page-7-0"></span>Accept your email invitation from Microsoft

After you receive your email from Microsoft inviting you to use the Business Center, you must accept the invitation.

1. Select the **Get Started Now** button in your email invitation. This will direct you to a page titled **Create your organizational account** where you set up your own account to use the Business Center. Verify that your correct name and work email address are entered here.

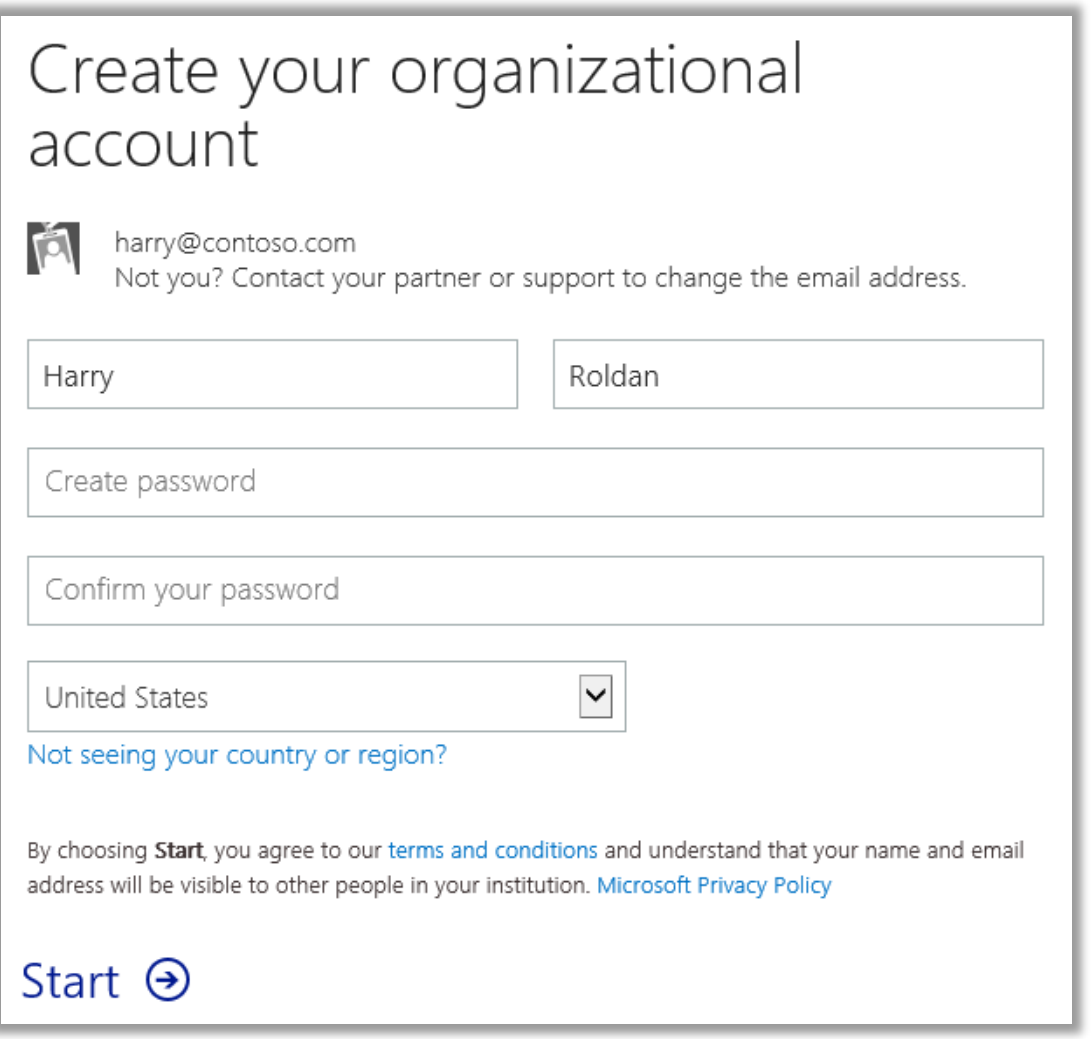

- 2. Create a password to use whenever you sign in to the Business Center. Enter it in the field marked **Create password**. This can be a new password that does not match the password for your work email.
- 3. Enter the same password again in the field marked **Confirm your password** and then select **Start**. You will be directed to the Business Center home page (dashboard).

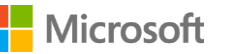

#### <span id="page-8-0"></span>About your sign-in email address

You sign into the Business Center using your work email address (also called a **work account.**) This is different than a **Microsoft account** you may use to sign into your personal Microsoft services.

Microsoft accounts (formerly known as Live ID accounts) are used to access *personal* services from Microsoft, such as Outlook.com email, Xbox or Windows 10 on a home PC.

Work accounts are used to allow employees to sign in to their *organization's* Microsoft services, such as the Business Center or 0ffice 365.

By using work accounts instead of personal Microsoft accounts to access the Business Center and other Microsoft business services, organizations gain centralized user management and other benefits. When employees use the same work account to access the Business Center and other Microsoft services, they enjoy single sign-in across all their work-related services.

#### <span id="page-8-1"></span>Get started using the Business Center and invite other people

The first time you sign in to the Business Center, you will view the home page (dashboard), where you can begin using the site immediately.

If the admin in your organization assigned you the role of **User Administrator**, **Account Administrator**, or **Agreement Administrator**, you can invite other people in your organization to begin using the Business Center. (For more about roles, see the section below titled *Understanding user roles*.)

To see what role you have been assigned, select your user name in the upper right-hand corner on any page in the Business Center, then select **My Profile**.

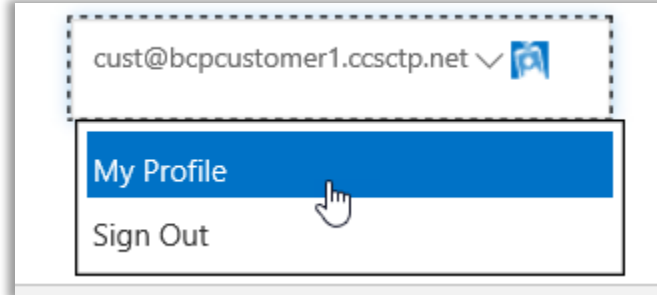

### <span id="page-8-2"></span>How to invite other people to the Business Center

If you are the designated Purchasing Account Administrator and therefore the first person in your organization to use the Business Center, you will be presented with the opportunity to invite other employees so they can also start using the Business Center.

If you have been assigned the role of **User Administrator**, **Account Administrator**, or **Agreement Administrator**, you can invite other people to use the Business Center. To invite other people in your organization to the Business Center, go to the **Invite Users** page. Here's how:

1. Select **Account**, then **Manage access**.

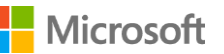

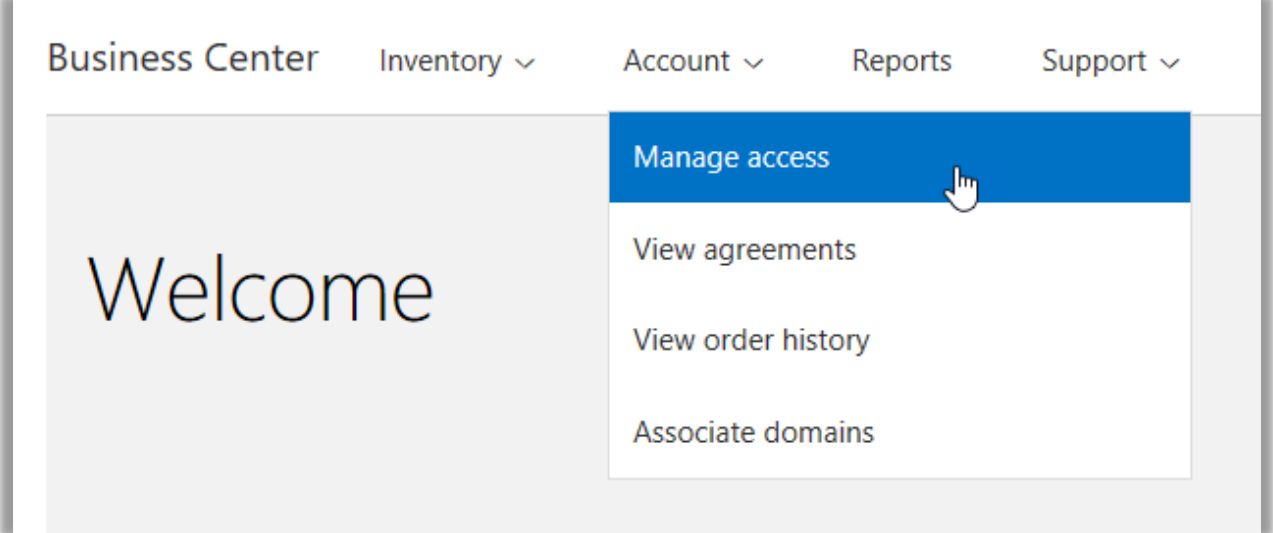

2. Under the **Manage Users** tab, select **INVITE USER**.

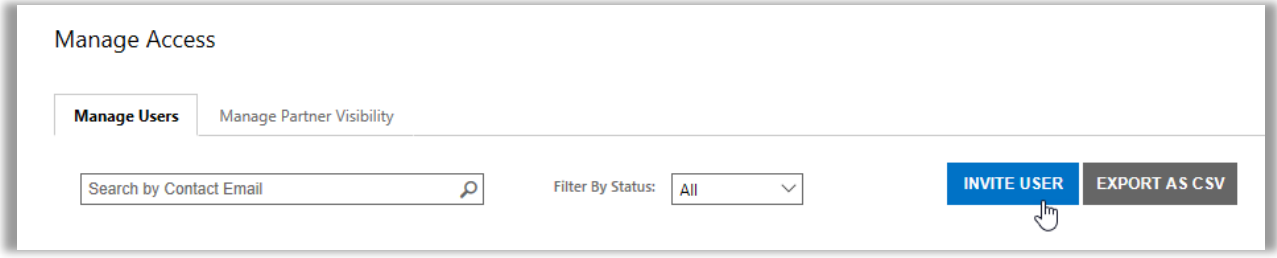

3. Complete each field and then repeat as needed for each additional user that you want to add.

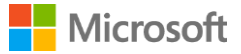

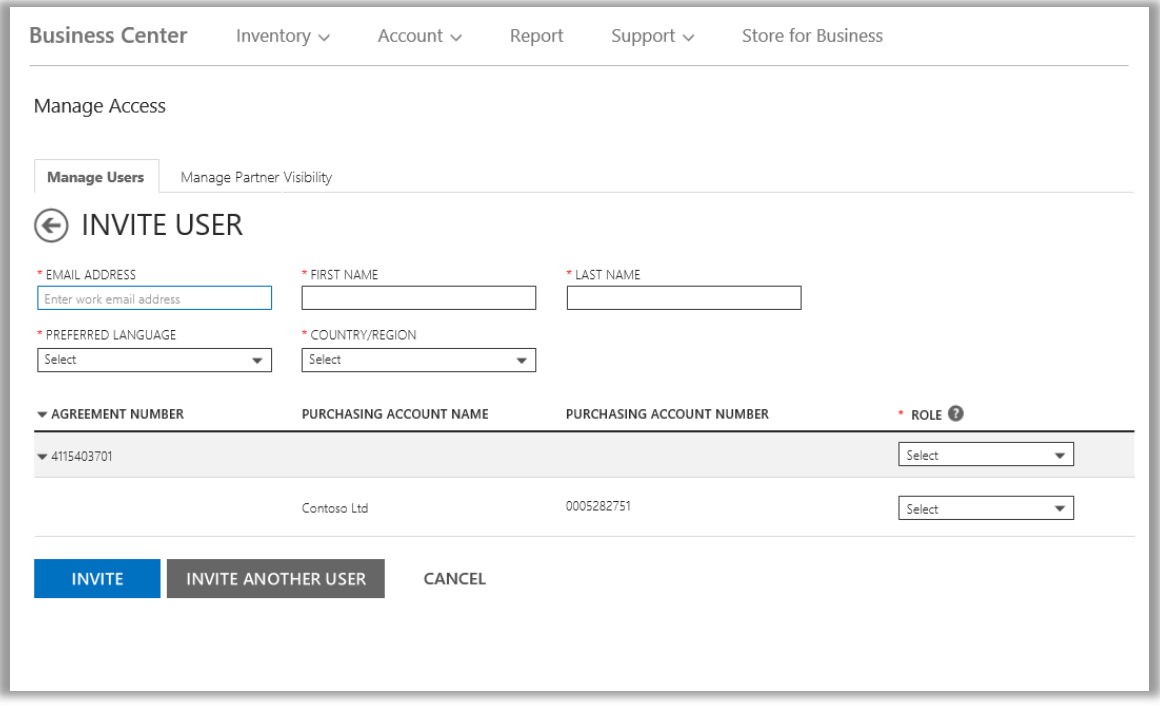

- **EMAIL ADDRESS**: Enter the email address you will use to invite this new user in your organization.
- **FIRST NAME, LAST NAME**
- **PREFERRED LANGUAGE**: Set the language for email notifications this user will receive from the Business Center.
- **COUNTRY/REGION**
- **ROLE**: Set permissions for this user in the Business Center by assigning them one or more of the customer roles described in the next section below.

**NOTE** You may not have permission to assign some roles, depending on your own permissions.

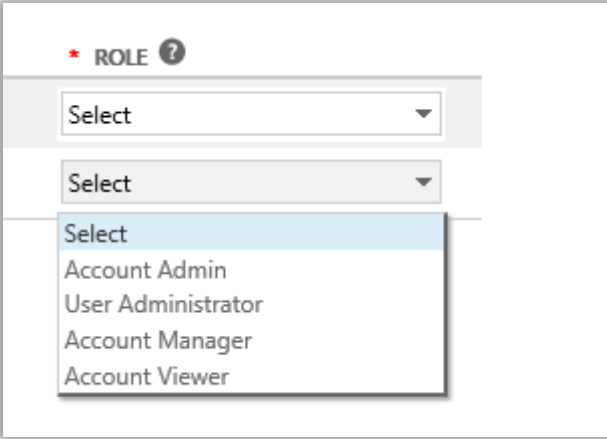

4. After you are done completing all the fields, select **INVITE** or **INVITE ANOTHER USER**. Microsoft will send a message to the person you invited welcoming them to the Business Center with a link to sign in.

#### <span id="page-11-0"></span>Understanding user roles

**ROLE**

 You can assign your users the following **customer roles** with these permission levels for the Business Center. To learn more, see the help guide titled *Manage Users* in the Support section of the Business Center.

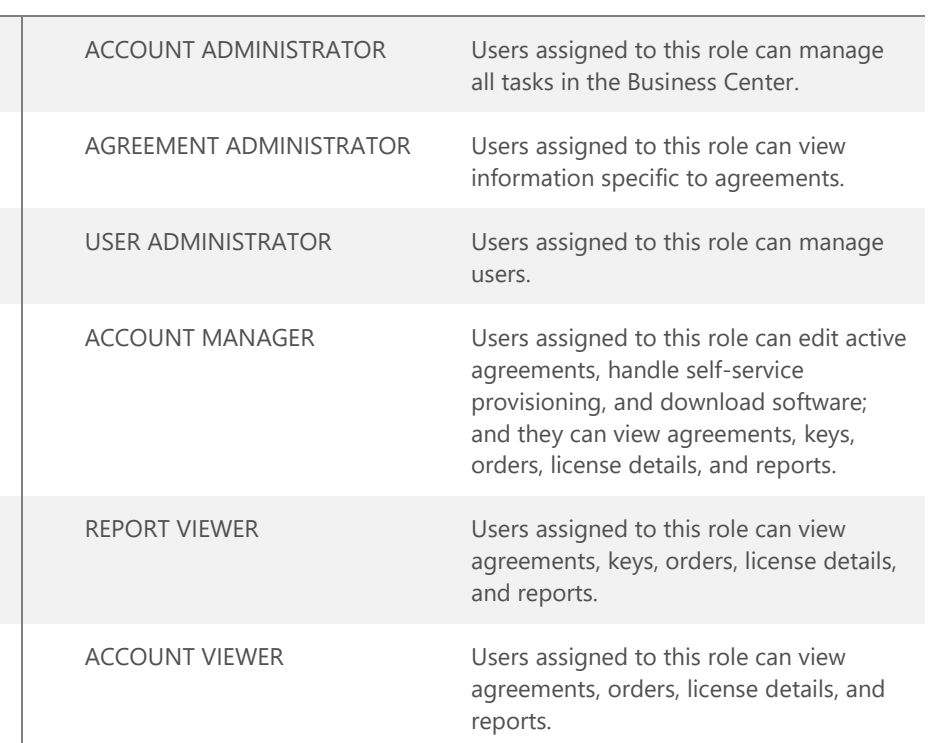

#### **PERMISSION LEVEL**

#### <span id="page-11-1"></span>Set up a domain to use with your online services

Before anyone in your organization can begin using online services, an administrator at your organization must associate a domain with your purchasing account. This tells Microsoft who gets to use your subscriptions.

For example, an admin at a fictitious company named Contoso might set up the domain **contoso.com** to use with your online services. This allows people at the organization with an email address ending in contoso.com to use those services.

For instructions on how to associate a domain, see the help guide titled *Set Up and Use Your Online Services*, in the **Support** section of the Business Center.

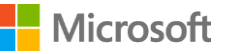